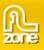

# **3D Photo Wall Manual**

| About 3D Photo Wall for Flash                         | 2 |
|-------------------------------------------------------|---|
| Features in Detail                                    |   |
| A 3D Experience For Your Photos                       |   |
| Installing the component                              |   |
| Creating A Basic 3D Photo Wall                        |   |
| Introduction                                          |   |
| Building the 3D Photo Wall                            |   |
| Editing the 3D Photo Wall with the Property Inspector |   |
| Introduction                                          |   |
| Editing the parameters                                |   |

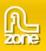

# About 3D Photo Wall for Flash

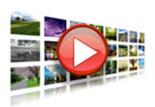

Transform your images into a 3D experience that will stun your users. Create an interactive moving 3D Photo Wall directly in Flash.Zoom in to full-size versions of images and add links.

Directly use photos from your camera or hard drive as the build-in image processor will automatically rotate your images and make thumbnails in an eye blink. No external application is needed!

This component is build for the Flash IDE and ActionScript 3. Take a look at the the 3D Photo Wall <u>ActionScript 3.0 reference</u>. It is designed for building Flash Applications. There is also a **Dreamweaver version** that is build for use in Dreamweaver websites.

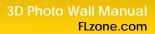

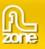

# **Features in Detail**

# A 3D Experience For Your Photos

- Create a cool 3D Photo Wall in seconds
  - Build an interactive moving 3D Photo Wall with fluent transitions in seconds that will amaze your audience.

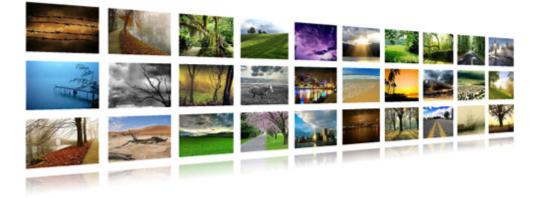

- o Enjoy the smooth transitions and live reflections for the best experience
- o Display large amounts of images while keeping a great overview
- o Add titles to your images

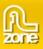

## • Get Creative With Camera Settings

Set your camera settings to create your unique 3D Photo Wall.

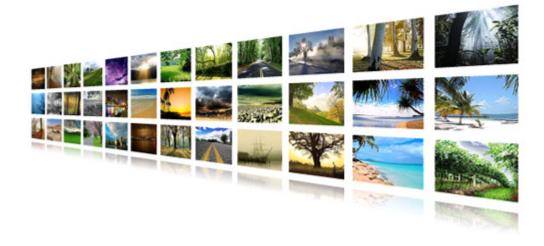

## • Interactivity

- o Add clickable links to your 3D Photo Wall.
- o Click on the images for a full sized version with title.

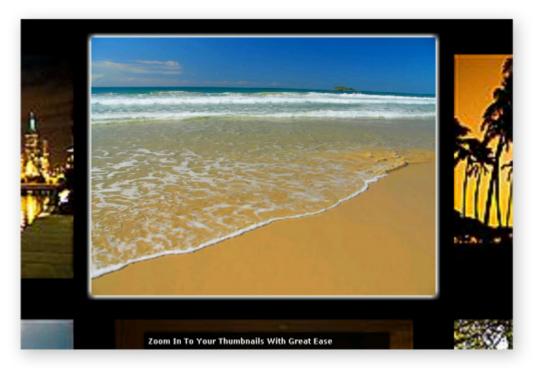

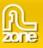

### Great accessibility!

- Full keyboard navigation is at your disposal. Use the arrows to navigate through the photos, Photo Wall and enter to zoom in.
- Use the mousewheel on your pc for the quickest and easiest navigation.
- Use the customizable preloader to display the remaining loading time for the thumbnails wall of the 3D Photo Wall
- o Large images are only loaded when needed and have individual preloaders

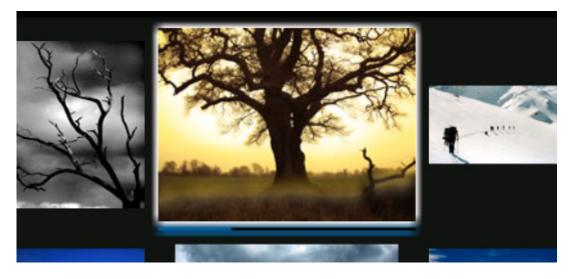

- Fully customizable backgrounds and photo descriptions
  - You can customize the elements in your 3D Photo Wall so they always will fit your site design.
  - o Add custom description and links to each image.
- Amazing photo display in perspective

Smooth transitions and fantastic reflections for the best experience.

• Full control of your 3D Photo Wall and photos positions You decide the spacing, angle and depth of the photos in your 3D Photo Wall.

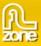

#### • Images are resized while constraining proportions

The extension has a built-in super fast, multithreaded image processor in Flash, that will resize your images and make thumbnails in an eye blink. Original images can be automatically resized to fit the specified size while the proportions are maintained. Without any external applications, no more Fireworks or Photoshop needed.

|                     | D Photo<br>3D Experience Fo |             |      | <u>R</u>                    |
|---------------------|-----------------------------|-------------|------|-----------------------------|
| Resize Options      |                             |             |      |                             |
| Destination Folder: |                             |             |      | Browse                      |
| Images:             | 800 x 600                   | Type: JPG 🔻 |      |                             |
| Thumbnails:         | 160 x 160                   | Type: Jpg 👻 | Crop | <ul> <li>Sharpen</li> </ul> |

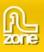

• Fully integrated in Flash

|                     | D Photo<br>D Experience Fo |             |      | <u></u> |
|---------------------|----------------------------|-------------|------|---------|
| Resize Options      |                            |             |      |         |
| Destination Folder: |                            |             |      | Browse  |
| Images:             | 800 × 600                  | Type: JpG 💌 |      |         |
| Thumbnails:         | 160 x 160                  | Type: JPG 💌 | Crop | Sharpen |
| inage               |                            | title       |      |         |
|                     |                            |             |      |         |

- Use the built-in photo manager to add and organise photos, titles, and links in a user friendly interface. No coding is required.
- Fully PC and MAC (OSX and Leopard) compatible.
- Fully controllable with ActionScript 3.0
   Advanced users can customize a rich set of options and interactions. Take a look at the 3D Photo Wall <u>ActionScript 3.0 reference</u>.

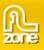

# Installing the component

Open the .mxp file with your component manager, press accept and restart Flash.

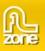

# Creating A Basic 3D Photo Wall

# Introduction

In this tutorial we're going to show you how easy it is to insert a 3D Photo Wall on to your page, below is an example of the end result.

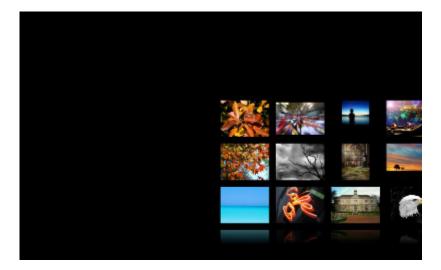

The 3D Photo Wall on your page.

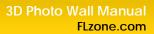

# Building the 3D Photo Wall

1. Create a new Flash page

Create a new or open an existing Flash Action Script 3 page and save the page.

### 2. Applying the component

Choose the *components window* and drag it onto your stage:

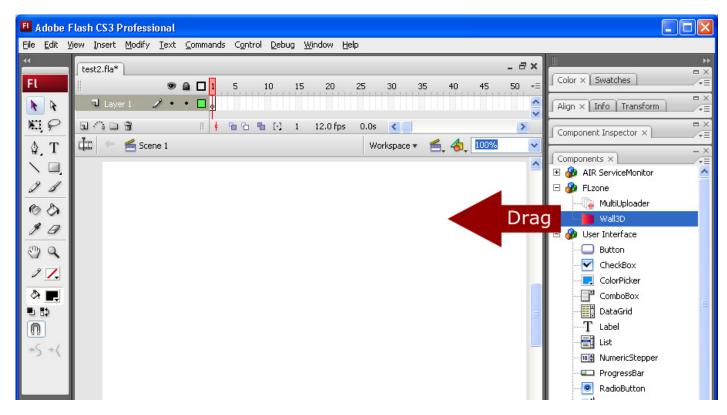

Save your Flash file.

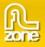

Select the preview that is now visible on the stage and switch to the parameters screen in the bottom of the page:

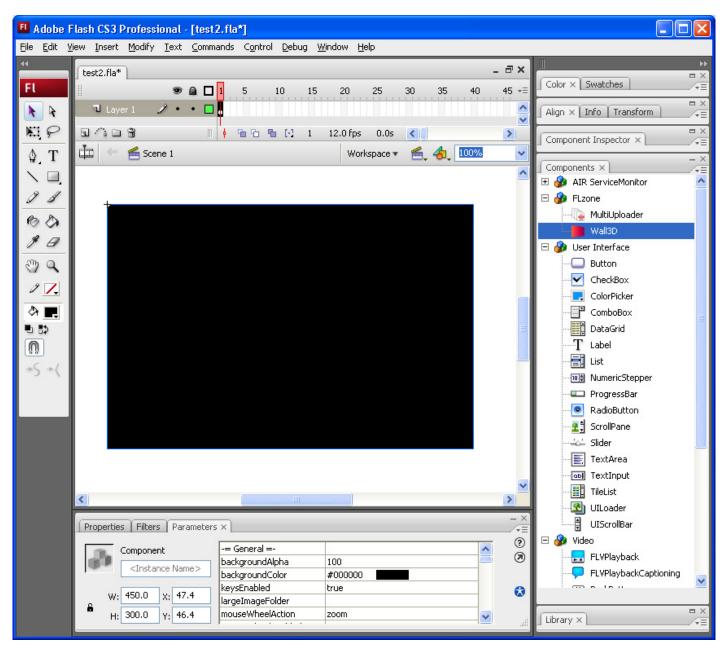

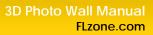

#### 3. Adding Images

Go to the Commands menu and select 3D Photo Wall Manager.

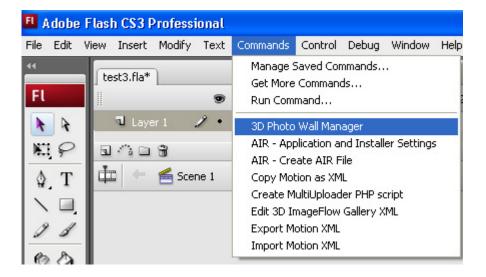

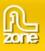

### A new popup appears:

| Photo Wall                     |                       |                     |        |           |
|--------------------------------|-----------------------|---------------------|--------|-----------|
|                                | Photo<br>Perience For | Wall<br>Your Photos |        | R.        |
| Resize Options                 |                       |                     |        |           |
| Destination Folder:            |                       |                     |        | Browse    |
| Images: 800<br>Thumbnails: 160 | × 600<br>× 160        |                     | - Crop | ☑ Sharpen |
| Gallery Collection             |                       |                     |        | - Ma      |
| 🔄 👄                            |                       | title               |        | 3 🐴 🔺 🔻   |
| inago                          |                       | line                |        |           |
|                                |                       |                     |        |           |
|                                |                       |                     |        |           |
|                                |                       |                     |        |           |
|                                |                       |                     |        |           |
|                                |                       |                     |        |           |
| Title:                         |                       |                     |        |           |
| Link:                          |                       |                     |        |           |
|                                |                       | Î                   | ок     | Cancel    |
|                                |                       |                     |        |           |

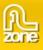

### 4. Setting the resize options

We set the **Destination Folder** using the **Browse**... button to specify where our images should be saved. Make that the destination folder is in the same (sub)folder as your FLA file.

|                     | D Photo Wall<br>D Experience For Your Photos          | <u>R</u>  |
|---------------------|-------------------------------------------------------|-----------|
| Resize Options      |                                                       |           |
| Destination Folder: | file:///C /work/3dphotowall/demo_flash_version/images | Browse    |
| Images:             | 800 × 600 Type: Jpg 🔻                                 |           |
| Thumbnails:         | 160 x 160 Type: JPG ▼ Crop                            | ✓ Sharpen |

We use the **Images** fields to specify the width and height of the large images of the wall (these are displayed when a user clicks on one of the thumbnails). You can also specify the file type. We leave them at their default values.

|                     | D Photo Wall<br>D Experience For Your Photos          | <u>R</u>  |
|---------------------|-------------------------------------------------------|-----------|
| Resize Options      |                                                       |           |
| Destination Folder: | file:///Cl/work/3dphotowall/demo_flash_version/images | Browse    |
| Images:             | 800 x 600 Type: Jpg 💌                                 |           |
| Thumbnails:         | 160 x 160 Type: JpG 💌 🗌 Crop                          | ✓ Sharpen |

Then we set the values in the **Thumbnails** fields to specify the width and height of the thumbnails of the wall. You can also specify the file type. We leave them at their default values.

| Resize Options           Destination Folder:         file:///Cl/work/3dphotowall/demo_flash_version/images         Browse. | s.                  |
|----------------------------------------------------------------------------------------------------|---------------------|
| Destination Folder: file:///ClAverk/3dnhotowell/demo.flash_version/mages                                                   |                     |
| Deschador Forder. ne.worworkoophotowalideno_nash_version/inages                                                            | rsion/images Browse |
| Images: 800 × 600 Type: JpG 🔻                                                                                              |                     |
| Thumbnails: 160 × 160 Type: JPG 💌 🗌 Crop 🗹 Sharper                                                                         | 🗌 Crop 🗹 Sharpen    |

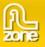

We disable the **Crop** option as we don't want to crop our thumbnails to have exactly the same size. If you disable this option, the thumbnails will be scaled proportionally to the maximum specified dimensions.

|                     | BD Photo Wall<br>3D Experience For Your Photos               |
|---------------------|--------------------------------------------------------------|
| Resize Options      |                                                              |
| Destination Folder: | file:///C /work/3dphotowall/demo_flash_version/images Browse |
| Images:             | 800 x 600 Type: JpG 💌                                        |
| Thumbnails:         | 160 x 160 Type: JPG 🔻 🗌 Crop 🗹 Sharpen                       |

We disable the **Sharpen** option to use our original thumbnails.

|                     | D Photo Wall<br>3D Experience For Your Photos         | R.      |
|---------------------|-------------------------------------------------------|---------|
| Resize Options      |                                                       |         |
| Destination Folder: | file:///Cl/work/3dphotowall/demo_flash_version/images | Browse  |
| Images:             | 800 × 600 Type: JPG 💌                                 |         |
| Thumbnails:         | 160 x 160 Type: JPG ▼ Crop                            | Sharpen |

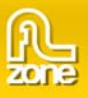

5. Select the **Images** tab and select the  $\overline{i}$  icon to add a complete folder of images or the  $\overline{i}$  icon to

insert the images one by one. We'll add our images using the icon. You can arrange the order of your images with the and votices and delete images from the 3D Photo Wall with the button.

| A 3D Experience F                      |                                            |
|----------------------------------------|--------------------------------------------|
| Resize Options                         |                                            |
| Destination Folder: file:///C Awork/3d | photowall/demo_flash_version/images Browse |
| Images: 800 × 600                      | Туре: ЈРС 🔻                                |
| Thumbnails: 160 x 160                  | Type: Jpg 👻 🗌 Crop 🔄 Sharpen               |
| 🔄 🤤                                    | Little                                     |
| autumn_leaves.jpg<br>autumn_tree.jpg   | =                                          |
| blue_sea.jpg                           |                                            |
| blurred_people.jpg                     |                                            |
| bwtree.jpg                             |                                            |
| cafe.jpg                               |                                            |
| child_sunset.jpg                       |                                            |
| church.jpg                             | •                                          |
| Title:                                 |                                            |
|                                        |                                            |

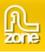

## 6. Adding a Title

We add a title to the image by selecting it and entering a text in the Title field.

| D Photo Wall Manager            |                                                                                    |
|---------------------------------|------------------------------------------------------------------------------------|
| A 3D Experience For You         |                                                                                    |
| Resize Options                  |                                                                                    |
| Thumbnails: 160 x 160           | wall/demo_flash_version/images Browse<br>Гуре: Jpg ▼<br>Гуре: Jpg ▼ Crop V Sharpen |
| Gallery Collection              |                                                                                    |
|                                 |                                                                                    |
| image                           | title 🔺                                                                            |
| autumn_leaves.jpg               | Autumn Leaves                                                                      |
| autumn_tree.jpg                 |                                                                                    |
| blue_sea.jpg                    |                                                                                    |
| blurred_people.jpg              |                                                                                    |
| bwtree.jpg                      |                                                                                    |
| cafe.jpg                        |                                                                                    |
| child_sunset.jpg                |                                                                                    |
| church.jpg Title: Autumn Leaves |                                                                                    |
| Link:                           | OK Cancel                                                                          |

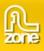

# 7. Adding Links

Add links to your images using the Link field.

| ) Photo Wall Manager                                               |                                                                                        |
|--------------------------------------------------------------------|----------------------------------------------------------------------------------------|
| A 3D Experience For V                                              |                                                                                        |
| Resize Options                                                     |                                                                                        |
| Destination Folder:file:///Cl/work/3dphoImages:800xThumbnails:160x | towall/demo_flash_version/images Browse<br>Type: Jpg 👻<br>Type: Jpg 👻 📄 Crop 🗹 Sharpen |
| Gallery Collection                                                 |                                                                                        |
|                                                                    | 📑 🍰 🔺 🔻                                                                                |
| image                                                              | title 🔺                                                                                |
| autumn_leaves.jpg                                                  | Autumn Leaves                                                                          |
| autumn_tree.jpg                                                    |                                                                                        |
| blue_sea.jpg                                                       |                                                                                        |
| blurred_people.jpg                                                 |                                                                                        |
| bwtree.jpg                                                         |                                                                                        |
| cafe.jpg                                                           |                                                                                        |
| child_sunset.jpg                                                   |                                                                                        |
| church.jpg                                                         |                                                                                        |
| Title: Autumn Leave:<br>Link: http://en.wikipe                     | s<br>adia.org/wiki/Autumn_Leaves_(song)<br>OK Cancel                                   |
|                                                                    |                                                                                        |

#### 8. Final Steps

Press **OK**, save and preview the result in your browser.

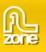

# Editing the 3D Photo Wall with the Property Inspector

## Introduction

In this chapter we're going to edit the properties of the 3D Photo Wall using Flash parameters. Click on the preview of the 3D Photo Wall in the design view to display its parameters. Below is a screenshot of the Flash Parameters before we've edited them. Read the component reference for all properties.

| Properties Filters Parameter  | s ×              |         | - × |
|-------------------------------|------------------|---------|-----|
| Component                     | -= General =-    |         | ?   |
|                               | backgroundAlpha  | 1       | 3 0 |
| <instance name=""></instance> | backgroundColor  | #000000 |     |
| 450.0                         | keysEnabled      | true    |     |
| W: 450.0 X: 45.3              | largeImageFolder | images/ |     |
| H: 300.0 Y: 48.4              | mouseWheelAction | zoom    | ~   |
|                               |                  |         |     |

You can also use the component inspector to edit the settings.

| Wall3D        |       |       |        | 1 |
|---------------|-------|-------|--------|---|
| arameters     | Bind  | lings | Schema |   |
| Name          |       | Value | э      | ^ |
| enabled       |       | true  |        |   |
| visible       |       | true  |        |   |
| = General =   |       |       |        |   |
| oackground#   | ۹I    | 1     |        |   |
| oackground(   | Color | #FFF  | FFF    |   |
| eysEnabled    |       | true  |        |   |
| argeImageF    | ol    | imag  | es/    |   |
| nouseWhee     | IA    | zoom  | 1      |   |
| nouseWhee     | IE    | true  |        |   |
| nouseWhee     | Iz    | 3     |        |   |
| numRows       |       | 3     |        |   |
| source        |       |       |        |   |
| startPosition |       | 0     |        | × |

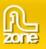

# Editing the parameters

## 1. Setting the general options

backgroundAlpha sets the transparency of the background of your 3D Photo Wall, we'll leave it to 1.

| Properties Filters Parameter  | s ×              |         |   | - × |
|-------------------------------|------------------|---------|---|-----|
| Component                     | -= General =-    |         | ~ | 2   |
|                               | backgroundAlpha  | 1       | 8 | ۲   |
| <instance name=""></instance> | backgroundColor  | #000000 |   |     |
| 450.0                         | keysEnabled      | true    |   |     |
| W: 450.0 X: 48.4              | largeImageFolder | images/ |   | × 1 |
| H: 300.0 Y: 49.4              | mouseWheelAction | zoom    | ~ | 104 |
|                               |                  |         |   |     |

**backgroundColor** enables you to choose the color of the background of your movie. We set it to white (#FFFFFF).

| Properties Filters Parameter  | s ×              |         |   | - × |
|-------------------------------|------------------|---------|---|-----|
| Component                     | -= General =-    |         | ~ | ?   |
| <instance name=""></instance> | backgroundAlpha  | 1       |   | ۲   |
| <inscance name=""></inscance> | backgroundColor  | #FFFFFF |   |     |
| 450.0                         | keysEnabled      | true    |   | 0   |
| W: 450.0 X: 48.4              | largeImageFolder | images/ |   |     |
| Η: 300.0 Υ: 49.4              | mouseWheelAction | zoom    | ~ |     |

**keysEnabled** determines if you can navigate with the keyboard (it only works if the focus is set on the component, search for **Working with FocusManager** in the documentation of Flash to see how it works). We set it at **true**.

| Properties Filters Parameter  | s ×              |          | - ×<br> |
|-------------------------------|------------------|----------|---------|
| Component                     | -= General =-    | ~        | ?       |
| <instance name=""></instance> | backgroundAlpha  | 1        | ۲       |
| <instance name=""></instance> | backgroundColor  | #FFFFFF  |         |
|                               | keysEnabled      | true 💌   | 0       |
| W: 450.0 X: 45.3              | largeImageFolder | false    |         |
| H: 300.0 Y: 48.4              | mouseWheelAction | true 🗸 🗸 | 100     |
|                               |                  |          |         |

The path to your images is displayed in the **largeImageFolder**. We leave it at its default value. We recommend using relative paths.

| Properties Filters Parameter  | s ×              |         |   | - × |
|-------------------------------|------------------|---------|---|-----|
| Component                     | -= General =-    |         | ~ | ?   |
|                               | backgroundAlpha  | 1       | - | ۲   |
| <instance name=""></instance> | backgroundColor  | #FFFFF  |   |     |
|                               | keysEnabled      | true    |   |     |
| W: 450.0 X: 48.4              | largeImageFolder | images/ |   |     |
| H: 300.0 Y: 49.4              | mouseWheelAction | zoom    | ~ | 2.5 |
|                               |                  |         |   |     |

We set the **mouseWheelAction** to **zoom** to enable zooming in and out with the mousewheel. You can also use it to change scroll left or right trough the wall by setting this parameter to **position**. We'll leave it at **zoom**.

| Properties Filters Parameters | ×                                        |                  |   | - ×     |
|-------------------------------|------------------------------------------|------------------|---|---------|
| Component                     | mouseWheelAction                         | zoom             | ^ | ?<br>() |
| <instance name=""></instance> | mouseWheelEnabled<br>mouseWheelZoomSensi | zoom<br>position | - | 0       |
|                               | numRows                                  | 3                |   | 0       |
| W: 450.0 X: 48.4              | source                                   | gallery.xml      |   |         |
| H: 300.0 Y: 49.4              | startPosition                            | 0                | ~ |         |

If you want to use this option, make sure to set the **mouseWheelEnabled** to **true** otherwise the mouseheel would be disabled.

| Properties Filters Parameters | ×                   |             |   | - × |
|-------------------------------|---------------------|-------------|---|-----|
| Component                     | mouseWheelAction    | zoom        | ^ | ?   |
| <instance name=""></instance> | mouseWheelEnabled   | true 💌      |   | ۲   |
| <instance name=""></instance> | mouseWheelZoomSensi | false       |   |     |
|                               | numRows             | true        |   |     |
| W: 450.0 X: 48.4              | source              | gallery.xml |   |     |
| н: 300.0 ү: 49.4              | startPosition       | 0           | ~ |     |

If you set **mouseWheelAction** to **zoom** you can set the zoom sensitivity of the mouse with the **mouseWheelZoomSensitivity** option, we'll leave it at **3**.

| Properties Filters Parameters | ×                   |             |   | -× |
|-------------------------------|---------------------|-------------|---|----|
| Component                     | mouseWheelAction    | zoom        | ^ | ?  |
| <instance name=""></instance> | mouseWheelEnabled   | true        |   | ۲  |
| <instance name=""></instance> | mouseWheelZoomSensi | 3           | _ |    |
|                               | numRows             | 3           |   |    |
| W: 450.0 X: 48.4              | source              | gallery.xml |   |    |
| 6 H: 300.0 Y: 49.4            | startPosition       | 0           | ~ |    |
|                               |                     |             |   |    |

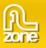

numRows sets the number of rows on your wall, we'll set it at 4.

| Properties Filters Parameters | ×                   |             |   | - × |
|-------------------------------|---------------------|-------------|---|-----|
| Component                     | mouseWheelAction    | zoom        | ^ | ?   |
|                               | mouseWheelEnabled   | true        |   | ۲   |
| <instance name=""></instance> | mouseWheelZoomSensi | 3           |   |     |
|                               | numRows             | 4           |   | 0   |
| W: 450.0 X: 48.4              | source              | gallery.xml |   | ×   |
| H: 300.0 Y: 49.4              | startPosition       | 0           | ~ |     |
|                               | J                   | · · · · · · |   |     |

The path to your XML file is entered in the **source** parameter. We leave it at its default value. We recommend using relative paths.

| Properties Filters Parameters | ×                   |             | - ×      |
|-------------------------------|---------------------|-------------|----------|
| Component                     | mouseWheelAction    | zoom        | ?        |
|                               | mouseWheelEnabled   | true        | 3        |
| <instance name=""></instance> | mouseWheelZoomSensi | 3           |          |
|                               | numRows             | 4           |          |
| W: 450.0 X: 48.4              | source              | gallery.xml | <b>*</b> |
| Η: 300.0 Υ: 49.4              | startPosition       | 0           | ▼        |

Use the **startPosition** to define the image to start with, the counting starts at 0 and goes by column (as displayed in the screenshot below).

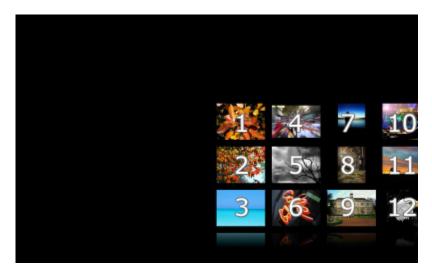

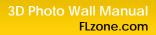

We'll leave it at **0**.

| Properties Filters Parameters | ×                   |             |   | - ×<br>•= |
|-------------------------------|---------------------|-------------|---|-----------|
| Component                     | mouseWheelAction    | zoom        | ~ | ?         |
|                               | mouseWheelEnabled   | true        |   | ۲         |
| <instance name=""></instance> | mouseWheelZoomSensi | 3           |   |           |
| 452.0                         | numRows             | 4           |   | 0         |
| W: 450.0 X: 48.4              | source              | gallery.xml |   | ×         |
| H: 300.0 Y: 49.4              | startPosition       | 2           | ~ |           |
|                               | J                   |             | - |           |

The path to your thumbnails is entered in the **thumbnailFolder** parameter. We leave it at its default value. We recommend using relative paths.

| Properties Filters Parameters | s ×                  |                |   | - ×        |
|-------------------------------|----------------------|----------------|---|------------|
| Component                     | thumbnailFolder      | images/thumbs/ | ~ | ?          |
| <instance name=""></instance> | -= Camera =-         |                |   | ۲          |
|                               | cameraDistance       | 750            |   |            |
| 450.0                         | cameraFieldOfView    | 15             |   | 0          |
| W: 450.0 X: 48.4              | cameraRotationFactor | 5              |   | - <b>-</b> |
| н: 300.0 Y; 49.4              | cameraZoom           | 3              | ~ | 11         |
|                               |                      |                |   |            |

## Setting the Camera options

We set the **cameraDistance** to **800** to increase the space between the photo wall and the camera.

| Properties Filters Parameters | 5 ×                             |                |   | - ×        |
|-------------------------------|---------------------------------|----------------|---|------------|
| Component                     | thumbnailFolder<br>-= Camera =- | images/thumbs/ | ^ | ?<br>>     |
| <instance name=""></instance> | cameraDistance                  | 800            |   |            |
|                               | cameraFieldOfView               | 15             |   |            |
| W: 450.0 X: 48.4              | cameraRotationFactor            | 5              |   | - <b>*</b> |
| H: 300.0 Y: 49.4              | cameraZoom                      | 3              | ~ |            |

We leave the **cameraFieldOfView** to **15**.

| Properties Filters Parameter  | s ×                  |                |   | - ×      |
|-------------------------------|----------------------|----------------|---|----------|
| Component                     | thumbnailFolder      | images/thumbs/ | ~ | ?        |
| <instance name=""></instance> | -= Camera =-         |                |   | ۲        |
|                               | cameraDistance       | 800            |   |          |
|                               | cameraFieldOfView    | 15             |   | Ø        |
| W: 450.0 X: 48.4              | cameraRotationFactor | 5              |   |          |
| н: 300.0 ү; 49.4              | cameraZoom           | 3              | ~ | <i>.</i> |
|                               | J                    |                |   |          |

Check out the screenshot below to see how these settings work.

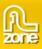

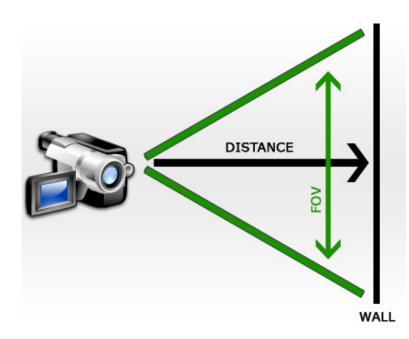

We'll set the **cameraRotationFactor** to **20** to increase how much the camera rotates when the wall moves to the left or the right.

| Properties Filters Parameter  | s ×                            |                | - ×<br>•=                                   |
|-------------------------------|--------------------------------|----------------|---------------------------------------------|
| Component                     | thumbnailFolder                | images/thumbs/ | <ul> <li>?</li> <li>?</li> <li>?</li> </ul> |
| <instance name=""></instance> | -= Camera =-<br>cameraDistance | 800            |                                             |
|                               | cameraFieldOfView              | 15             |                                             |
| W: 450.0 X: 48.4              | cameraRotationFactor           | 20             |                                             |
| H: 300.0 Y: 49.4              | cameraZoom                     | 3              | <b>&gt;</b>                                 |

We leave the **cameraZoom** at **3** so we can maintain the same zoom factor.

| Properties Filters Parameters | s ×                  |                | - ×        |
|-------------------------------|----------------------|----------------|------------|
| Component                     | thumbnailFolder      | images/thumbs/ | <u>^</u> ? |
| <instance name=""></instance> | -= Camera =-         |                |            |
|                               | cameraDistance       | 800            | -          |
|                               | cameraFieldOfView    | 15             | 6          |
| W: 450.0 X: 48.4              | cameraRotationFactor | 20             | <b>~</b>   |
| н: 300.0 Y; 49.4              | cameraZoom           | 3              | ~          |
|                               |                      |                | 🛄          |

#### 2. Setting the Thumbnail parameters

We set the **Size** of our thumbnails with the **thumbnailMaxHeight** and **thumbnailMaxWidth** options. We set them both at **140** to make the maximum dimensions a little bit smaller.

| Properti | ies Filters Parameters        | ×                      |      |   | - × |
|----------|-------------------------------|------------------------|------|---|-----|
|          | Component                     | -= Thumbnails =-       |      | ^ | ?   |
| 100      |                               | thumbnailMaxHeight     | 140  |   | ۲   |
| -        | <instance name=""></instance> | thumbnailMaxWidth      | 140  | _ |     |
|          | 450.0                         | thumbnailSegments      | 0    |   | 6   |
| 6        | r: 450.0 X: 48.4              | thumbnailSmoothing     | true |   | ×   |
|          | 1: 300.0 Υ: 49.4              | thumbnailSpacingHorizo | 22   | ~ |     |

thumbnailSegments set the quality of the thumbnails of the wall, the higher the number of Segments, the lower the deformation. We leave it at its default value.

| Properties Filters Parameters | ×                      |      | - ×<br>•= |
|-------------------------------|------------------------|------|-----------|
| Component                     | -= Thumbnails =-       |      | . 🤉       |
|                               | thumbnailMaxHeight     | 140  | 0         |
| <instance name=""></instance> | thumbnailMaxWidth      | 140  |           |
| 452.0                         | thumbnailSegments      | 2    |           |
| W: 450.0 X: 48.4              | thumbnailSmoothing     | true | × 1       |
| н: 300.0 y: 49.4              | thumbnailSpacingHorizo | 22   | 1         |
|                               |                        |      |           |

We set **thumbnailSmoothing** to **true** to enable smoothing, this makes our thumbnails less jaggy, it means you lose a little bit sharpness but since the thumbnails are small it will often give better results.

| Properties Filters Parameters | ×                      |        | - ×        |
|-------------------------------|------------------------|--------|------------|
| Component                     | -= Thumbnails =-       | ~      | 2          |
|                               | thumbnailMaxHeight     | 140    | ۲          |
| <instance name=""></instance> | thumbnailMaxWidth      | 140    |            |
| 452.0 42.4                    | thumbnailSegments      | 0      | 6          |
| W: 450.0 X: 48.4              | thumbnailSmoothing     | true 💌 | - <b>*</b> |
| Η: 300.0 Y: 49.4              | thumbnailSpacingHorizo | 22     |            |

Then we set the **thumbnailSpacingHorizontal** and **thumbnailSpacingVertical** to **24** to increase the spacing between our thumbnails a little bit.

| Properties Filters Parameters | x >                      |               |   | -×  |
|-------------------------------|--------------------------|---------------|---|-----|
| Component                     | thumbnailSpacingHorizo   | 24            | ^ | ?   |
| <instance name=""></instance> | thumbnailSpacingVertical | 24            |   | ۲   |
|                               | -= Large Images =-       |               |   |     |
|                               | largeImageMoveDistance   | 100           | - | 0   |
| W: 450.0 X: 48.4              | largeImageMoveEasing     | easeInOutQuad |   | - × |
| H: 300.0 Y: 49.4              | largeImageMoveTime       | 1             | ~ | 14  |
|                               | J.                       |               |   |     |

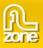

## 3. Defining the Large Images parameters

The **largeImageMoveDistance** sets how far the thumbnail will move forward after the user has clicked on it. We'll leave it at **100**.

| Properties Filters Parameters | x                        |               |   | - ×      |
|-------------------------------|--------------------------|---------------|---|----------|
| Component                     | thumbnailSpacingHorizo   | 24            | ^ | ?        |
| <instance name=""></instance> | thumbnailSpacingVertical | 24            |   | ۲        |
| <instance name=""></instance> | -= Large Images =-       |               |   |          |
|                               | largeImageMoveDistance   | 100           |   | 0        |
| W: 450.0 X: 48.4              | largeImageMoveEasing     | easeInOutQuad |   |          |
| H: 300.0 Y: 49.4              | largeImageMoveTime       | 1             | ~ | <i>.</i> |
|                               | J.                       |               |   |          |

**largeImageMoveEasing** determines the camera movement behaviour when a user clicks an image. Download <u>this file</u> to see the available settings. We leave it to **easeInOutQuad**.

| Properties Filters Parameter  | s ×                      |                   | - ×                   |
|-------------------------------|--------------------------|-------------------|-----------------------|
| Component                     | thumbnailSpacingHorizo   | 24                | <ul> <li>?</li> </ul> |
| <instance name=""></instance> | thumbnailSpacingVertical | 24                | 3                     |
| <instance name=""></instance> | -= Large Images =-       |                   | ]                     |
| 450.0                         | largeImageMoveDistance   | 100               | - A                   |
| W: 450.0 X: 48.4              | largeImageMoveEasing     | easeInOutQuad 📃 💌 |                       |
| н: 300.0 Y: 49.4              | largeImageMoveTime       | 1                 | × .                   |
|                               | 1.                       |                   |                       |

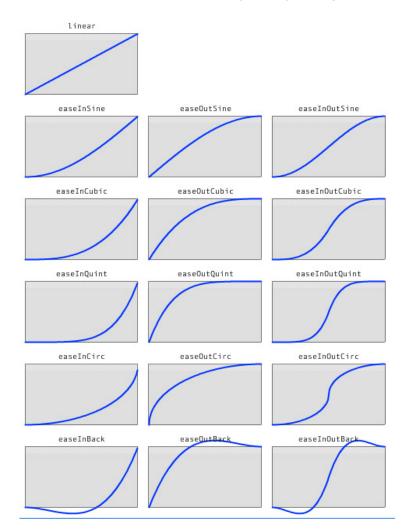

You can choose from the following easing settings:

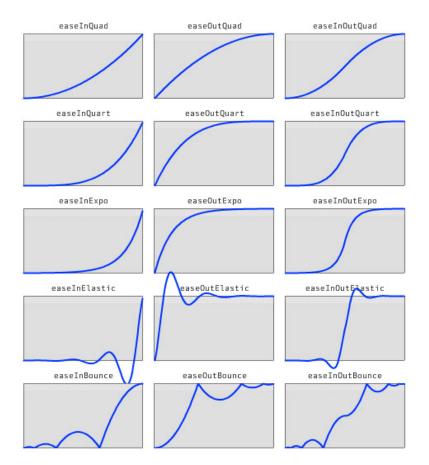

largeImageMoveTime sets the number of seconds it will take to move the image towards the camera. We'll keep it at 1.

| Properties Filters Parameters | x                      |               | - × |
|-------------------------------|------------------------|---------------|-----|
| Component                     | largeImageMoveDistance | 100           | ▲ ② |
| <instance name=""></instance> | largeImageMoveEasing   | easeInOutOuad | 0   |
| <instance name=""></instance> | largeImageMoveTime     | 1             |     |
| 452.0 42.4                    | largeImageSegments     | 1             | - a |
| W: 450.0 X: 48.4              | largeImageSmoothing    | false         | × 1 |
| H: 300.0 Y: 49.4              | -= Glow =-             |               |     |

largelmageSegments sets the quality of the images of the wall, the higher the number of Segments, the lower the deformation. We'll keep it at 1.

| Properties Fil | ters Parameters | ×                      |               | - × |
|----------------|-----------------|------------------------|---------------|-----|
| Compo          | onent           | largeImageMoveDistance | 100           | ?   |
|                |                 | largeImageMoveEasing   | easeInOutQuad |     |
|                | stance Name>    | largeImageMoveTime     | 1             |     |
| 450.4          |                 | largeImageSegments     | 1             | - a |
| W; 450.0       | 0 X: 48.4       | largeImageSmoothing    | false         |     |
| H: 300.0       | 0 Y: 49.4       | -= Glow =-             |               | × . |
|                |                 |                        |               |     |

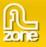

We leave largelmageSmoothing to false to keep the image as sharp as possible.

| Properties Filters Parameters | ×                      |               | - ×<br>•= |
|-------------------------------|------------------------|---------------|-----------|
| Component                     | largeImageMoveDistance | 100           | 2         |
| <instance name=""></instance> | largeImageMoveEasing   | easeInOutQuad | ۲         |
| <instance name=""></instance> | largeImageMoveTime     | 1             |           |
| 452.0 42.4                    | largeImageSegments     | 1 🗩           | 0         |
| W: 450.0 X: 48.4              | largeImageSmoothing    | false 🔹       | ×         |
| H: 300.0 Y: 49.4              | -= Glow =-             | <u> </u>      |           |

### Setting the Glow options

We leave the **glowLoadingColor** to its default value, this is the color of the loading bar below the large images.

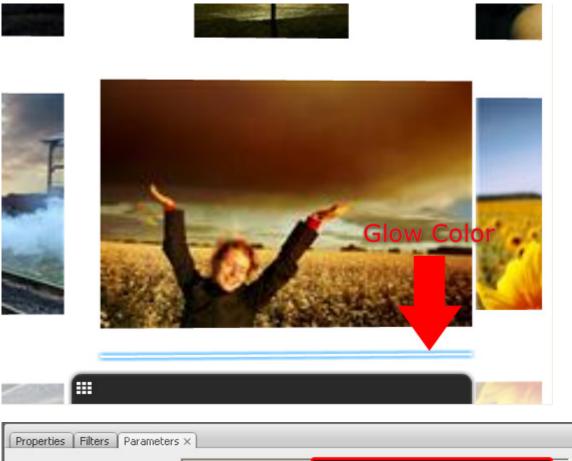

| Properties Filters Parameters | 5 ×               |                                          |   | - ×      |
|-------------------------------|-------------------|------------------------------------------|---|----------|
| Component                     | glowLoadingColor  | #0099FF                                  | ^ | ?        |
| <instance name=""></instance> | glowSelectedColor | #FFFFF                                   |   | ۲        |
|                               | glowSize          | 14                                       |   |          |
|                               | -= Preloader =-   |                                          |   | 6        |
| W: 450.0 X: 48.4              | preloadText       | Loading thumbnail %loading% from %total% | _ | <b>*</b> |
| H: 300.0 Y: 49.4              | preloadTextColor  | #FFFFFF                                  | ~ | <i>.</i> |
|                               | J                 |                                          |   |          |

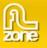

The glowSelectedColor sets the color of the glow when a thumbnail is selected. We set it to #0066FF.

| Properties Filters Parameters | ×                 |                                          |   | - ×        |
|-------------------------------|-------------------|------------------------------------------|---|------------|
| Component                     | glowLoadingColor  | #0099FF                                  | ~ | ?          |
| <instance name=""></instance> | glowSelectedColor | #0066FF                                  |   | ۲          |
|                               | glowSize          | 14                                       |   |            |
|                               | -= Preloader =-   |                                          |   |            |
| W: 450.0 X: 48.4              | preloadText       | Loading thumbnail %loading% from %total% |   | - <b>-</b> |
| H: 300.0 Y: 49.4              | preloadTextColor  | #FFFFF                                   | ~ |            |

We set the **glowSize** to **14** to make the glow a little bit smaller.

| Properties Filters Parameters | ×                 |                                          |   | -× |
|-------------------------------|-------------------|------------------------------------------|---|----|
| Component                     | glowLoadingColor  | #0099FF                                  | ^ | ?  |
| <instance name=""></instance> | glowSelectedColor | #0066FF                                  |   | ۲  |
| <instance name=""></instance> | glowSize          | 14                                       |   |    |
|                               | -= Preloader =-   |                                          |   | 0  |
| W: 450.0 X: 48.4              | preloadText       | Loading thumbnail %loading% from %total% |   |    |
| H: 300.0 Y: 49.4              | preloadTextColor  | #FFFFF                                   | ~ |    |

### 4. Defining the Preloader options

preloadText defines the text that is displayed below the preloader. We'll leave it to its default value.

| Properties Filters Parameter  | 's ×              |                                          | - ×<br>+= |
|-------------------------------|-------------------|------------------------------------------|-----------|
| Component                     | -= Preloader =-   |                                          | ?         |
| <instance name=""></instance> | preloadText       | Loading thumbnail %loading% from %total% | 0         |
| <instance name=""></instance> | preloadTextColor  | #FFFFF                                   |           |
| 452.0                         | preloadTextFont   | Verdana                                  | 6         |
| W: 450.0 X: 48.4              | preloadTextSize   | 16                                       | - *       |
| H: 300.0 Y: 49.4              | -= Reflections =- |                                          |           |

We set the preloadTextColor to black to define the text color of the preloader.

| Properties Filters Parameter                                                                | 's ×              |                                          |   | - ×        |
|---------------------------------------------------------------------------------------------|-------------------|------------------------------------------|---|------------|
| Component                                                                                   | -= Preloader =-   |                                          | ^ | 2          |
| <instance name=""></instance>                                                               | preloadText       | Loading thumbnail %loading% from %total% |   | ۲          |
| <tr<<td><t< td=""><td>preloadTextColor</td><td>#000000</td><td></td><td></td></t<></tr<<td> | preloadTextColor  | #000000                                  |   |            |
| 450.0                                                                                       | preloadTextFont   | Verdana                                  |   | 0          |
| W: 450.0 X: 48.4                                                                            | preloadTextSize   | 16                                       |   | - <b>*</b> |
| H: 300.0 Y: 49.4                                                                            | -= Reflections =- |                                          | ~ |            |
|                                                                                             |                   |                                          |   |            |

We leave the preloadTextFont at Verdana to define the font of the preloader.

| Properties Filters Parameter  | s ×               |                                          |   | - × |
|-------------------------------|-------------------|------------------------------------------|---|-----|
| Component                     | -= Preloader =-   |                                          | ~ | ?   |
| <instance name=""></instance> | preloadText       | Loading thumbnail %loading% from %total% |   | ۲   |
| <instance name=""></instance> | preloadTextColor  | #000000                                  |   |     |
| 450.0                         | preloadTextFont   | Verdana                                  |   |     |
| W: 450.0 X: 48.4              | preloadTextSize   | 16                                       |   |     |
| H: 300.0 Y: 49.4              | -= Reflections =- | · · ·                                    | ~ |     |

The **preloadTextSize** at **16** to maintain the same preloader font size.

| Properties Filters Parameter                                                                | 's ×              |                                          |   | - × |
|---------------------------------------------------------------------------------------------|-------------------|------------------------------------------|---|-----|
| Component                                                                                   | -= Preloader =-   |                                          | ^ | ?   |
| <instance name=""></instance>                                                               | preloadText       | Loading thumbnail %loading% from %total% |   | ۲   |
| <tr<<td><t< td=""><td>preloadTextColor</td><td>#000000</td><td></td><td></td></t<></tr<<td> | preloadTextColor  | #000000                                  |   |     |
|                                                                                             | preloadTextFont   | Verdana                                  |   |     |
| W: 450.0 X: 48.4                                                                            | preloadTextSize   | 16                                       |   |     |
| H: 300.0 Y: 49.4                                                                            | -= Reflections =- |                                          | - |     |
|                                                                                             | J                 |                                          |   |     |

### 5. Setting the Reflections options

We set the reflectionBlur to false to maintain maximum detail at our reflections.

| Properties Filters Parameter  | s ×                                   |               | - ×                              |
|-------------------------------|---------------------------------------|---------------|----------------------------------|
| Component                     | preloadTextSize<br>-= Reflections =-  | 16            | <ul> <li>?</li> <li>?</li> </ul> |
| <instance name=""></instance> | reflectionBlur                        | false 💌       |                                  |
| W: 450.0 X: 48.4              | reflectionStrength<br>showReflections | false<br>true | 3                                |
| H: 300.0 Y: 49.4              | -= Interface =-                       |               | ✓                                |

We leave reflectionStrength at .4 to keep the same strength and transparency of our reflections.

| Properties Filters Parameter  | 's ×                                 |       |   | - ×<br>•= |
|-------------------------------|--------------------------------------|-------|---|-----------|
| Component                     | preloadTextSize<br>-= Reflections =- | 16    | ^ | ?<br>Ø    |
| <instance name=""></instance> | -= Reflections =-<br>reflectionBlur  | false |   | 0         |
| w: 450.0 x: 48.4              | reflectionStrength                   | .4    |   |           |
|                               | showReflections                      | true  | _ | 1.0       |
| H: 300.0 Y: 49.4              | -= Interface =-                      |       | ~ |           |

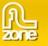

We set **showReflections** to **true** to keep our reflections.

| Properties Filters Parameter  | s ×                                  |          | - ×    |
|-------------------------------|--------------------------------------|----------|--------|
| Component                     | preloadTextSize<br>-= Reflections =- | 16       | ?<br>Ø |
| <instance name=""></instance> | reflectionBlur                       | false    | Ŭ      |
|                               | reflectionStrength                   | .4       |        |
| W: 450.0 X: 48.4              | showReflections                      | true 🗾 🚽 | - T    |
| H: 300.0 Y: 49.4              | -= Interface =-                      |          |        |

#### 6. Defining the Interface options

We leave the **interfaceAlpha** to .6 to keep the same transparency of the interface bar that is visible when viewing a large image.

| Properties Filters Parameter  | s ×                |         |          |
|-------------------------------|--------------------|---------|----------|
| Component                     | reflectionStrength | .4      | <u> </u> |
| <instance name=""></instance> | showReflections    | true    |          |
| <instance name=""></instance> | -= Interface =-    |         |          |
|                               | interfaceAlpha     | .6      | 6        |
| W: 450.0 X: 48.4              | interfaceColor     | #000000 |          |
| Η: 300.0 Υ: 49.4              | interfaceTextColor | #FFFFFF | <b>~</b> |

We leave the interfaceColor to black and the interfaceTextColor to white.

| Properties Filters Parameter  | 's ×               |         |   | - ×        |
|-------------------------------|--------------------|---------|---|------------|
| Component                     | reflectionStrength | .4      | ~ | 0          |
| <instance name=""></instance> | showReflections    | true    |   | ۲          |
|                               | -= Interface =-    |         |   |            |
|                               | interfaceAlpha     | .6      |   | 0          |
| W: 450.0 X: 48.4              | interfaceColor     | #000000 |   | - <b>*</b> |
| н: 300.0 y; 49.4              | interfaceTextColor | #FFFFF  | ~ | 11.        |
|                               | 1                  |         |   |            |

### 7. Changing the Movie Size and the Frame rate

We make our movie a bit bigger, we change the Width to **550** and the Height to **400**. We set the **X** and **Y** to **0**.

| Prop                          | erties Filters Parameter | s ×                |         |   | - T      |
|-------------------------------|--------------------------|--------------------|---------|---|----------|
| 1.0                           | Component                | reflectionStrength | .4      | ~ | ?        |
| <instance name=""></instance> |                          | showReflections    | true    |   | ۲        |
|                               |                          | -= Interface =-    |         |   |          |
|                               | interfaceAlpha           | .6                 |         |   |          |
|                               | W: 550.0 X: 0.0          | interfaceColor     | #000000 |   | ×        |
| â                             | H: 400.0 Y: 0.0          | interfaceTextColor | #FFFFF  | ~ | <i>.</i> |
|                               |                          | 1                  |         |   |          |

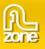

We switch to the Properties tab and set the Frame rate to 31 fps for a smoother display.

| <b>E</b> 1 | Document   | Size: 550 x 400 pixels |          | Background: 📃 |        | Frame rate: 31 |            | ? |
|------------|------------|------------------------|----------|---------------|--------|----------------|------------|---|
| FL         | test10.fla | Publish:               | Settings | Player: 9     | Action | Script: 3.0    | Profile: D |   |